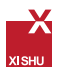

### 安裝 IBM**®** SPSS**®** Statistics 20.0 用戶端

Step 1:請將安裝光碟放入光碟機中

若您的作業系統為 Windows XP

- 將安裝光碟放入您的 DVD 光碟機。自動播放 (AutoPlay) 功能 會顯示一個功能表。
- 在 自 動 播 放 (AutoPlay) 功 能 表 上 按 一 下 安 裝 IBM SPSS Statistics(執行 setup.exe), 再遵循畫面出現的指示 (如圖二所 示 )。

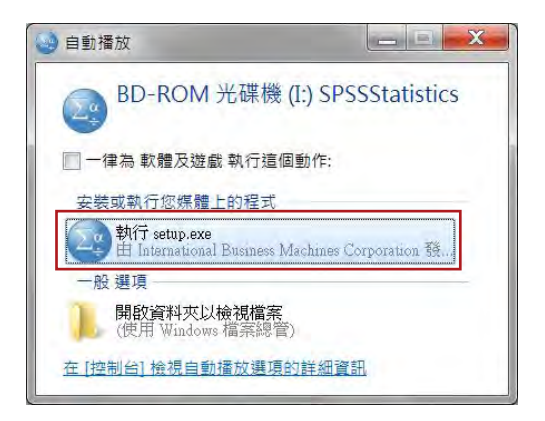

若您的作業系統為 Windows Vista 或 Windows 7

- 當您將安裝光碟放入 DVD 光碟機時,請關閉自動顯示的自動 播放 (AutoPlay) 視窗。
- 使用 Windows 檔案總管瀏覽安裝光碟。
- 以滑鼠右鍵按一下 Windows 子資料夾中的 setup.exe, 然後選 擇「以系統管理員的身分執行」( 如圖一所示 )。
- 在 自 動 播 放 (AutoPlay) 功 能 表 上 按 一 下『 安 裝 IBM SPSS Statistics 20』,再遵循畫面出現的指示 ( 如圖二所示 )。

**E TON SPSS** 台灣區加值直銷商

圖一 :

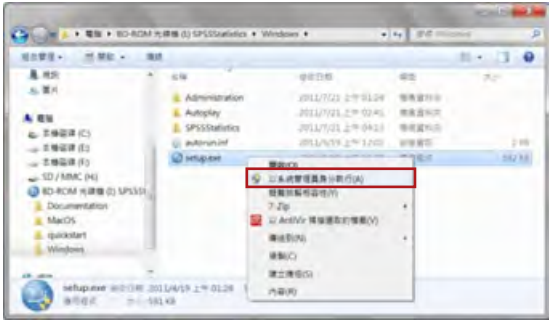

圖二 :

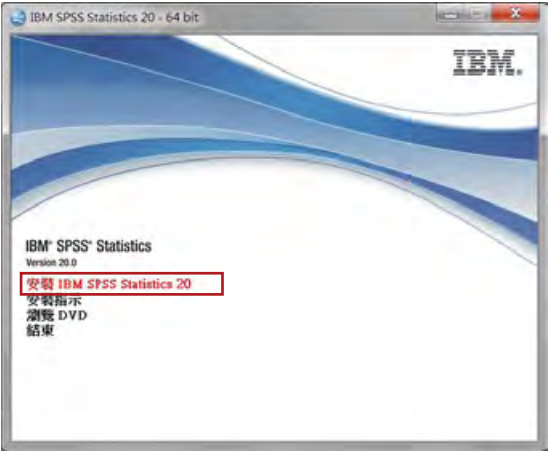

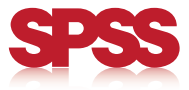

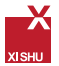

點選『**安裝** IBM SPSS Statistics 20』後將出現以下準備安裝視窗, 請稍候將進入安裝程序。

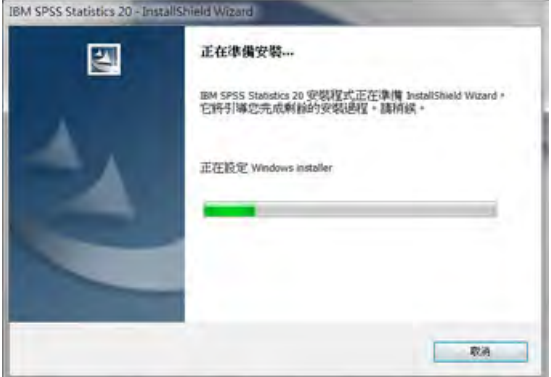

Step 2: 您購買的是網路授權版 (network), 請選取「網路 授權。

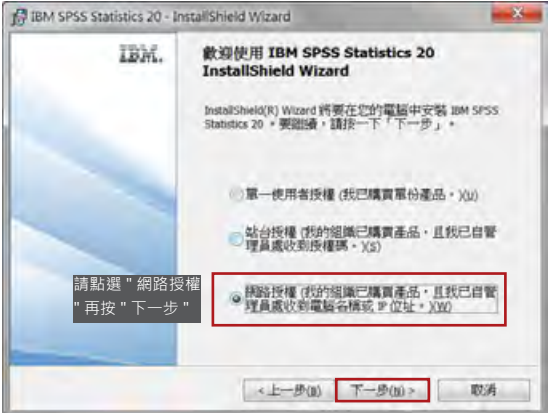

Step 3:請細讀下列授權合約

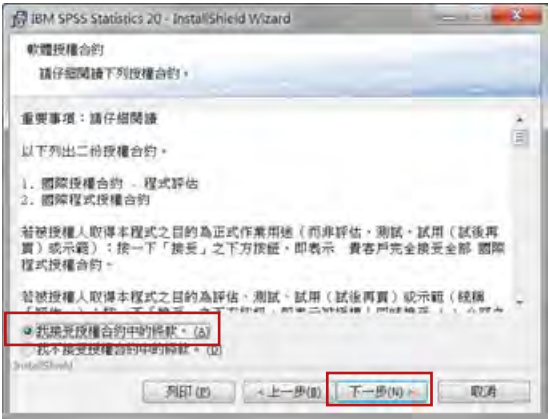

Step 4:輸入授權管理員的伺服器名稱或 IP 位址

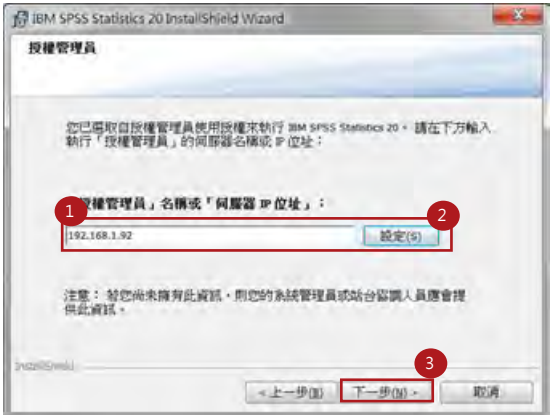

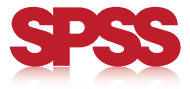

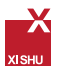

#### Step 5:選取您所需的說明語言

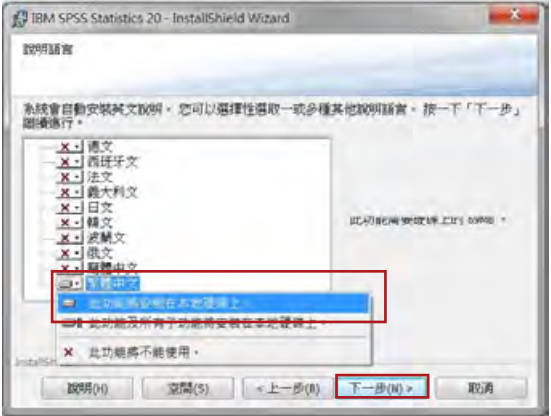

### Step 6:變更安裝目錄

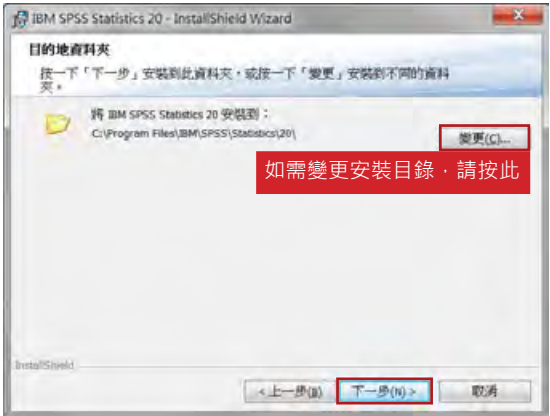

Step 7:進入準備安裝程序

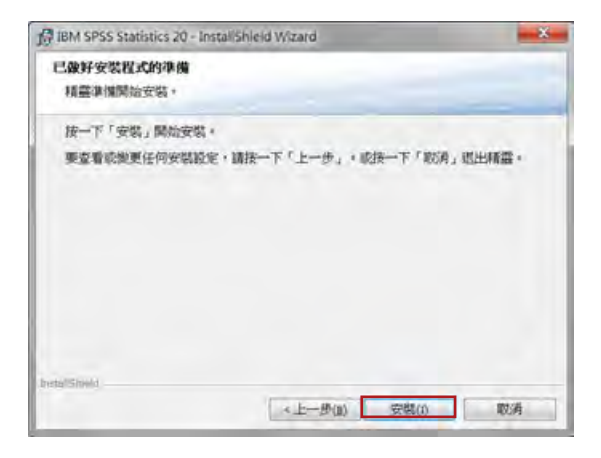

#### Step 8:安裝程序執行中

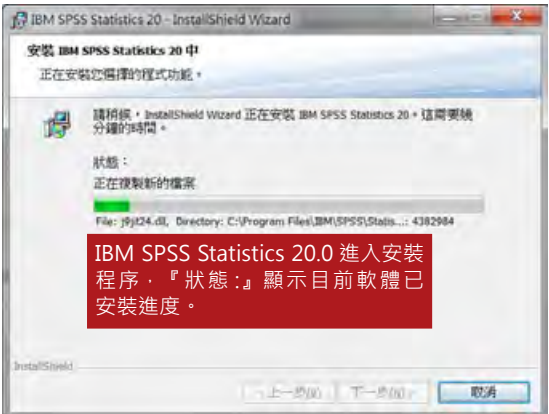

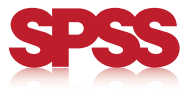

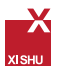

#### Step 9:已成功安裝 IBM SPSS Statistics 20.0

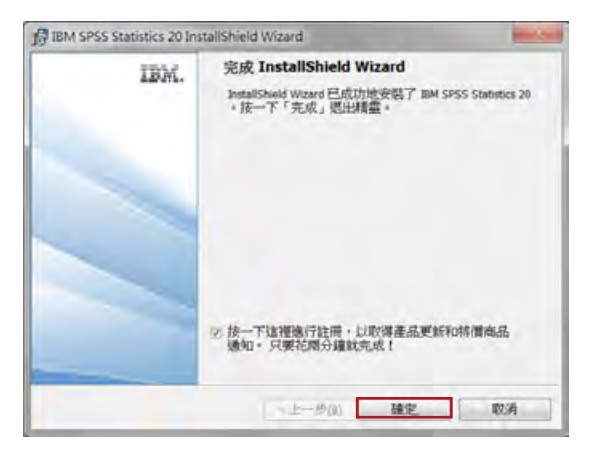

Step 10:開啟 SPSS Statistics20.0 確認已成功安裝

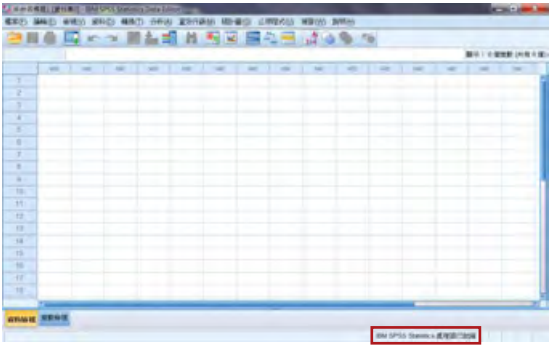

**IBM SPSS** 

Statistics

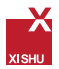

## **解除安裝 IBM® SPSS® Statistics 20.0**

若要徹底解除安裝 IBM® SPSS® Statistics: 使用 Windows 控制台移除 IBM SPSS Statistics。 刪除下列資料夾:

## 若為 Windows XP

C:\Documents and Settings\<user>\Application Data\ Eclipse\com.ibm.spss.statistics.help\_20

# 若為 Windows Vista 和 Windows 7

C:\Users\<user>\Application Data\Eclipse\com.ibm. spss.statistics.help\_20

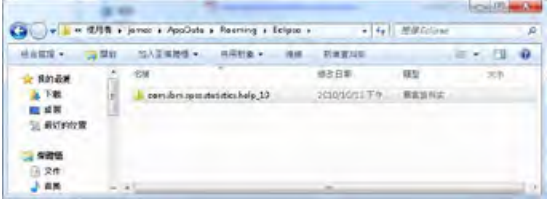